# 东南大学网上签约系统——用人单位使用说明

### **1**、 单位登录

1) 登录东南大学就业指导中心 [http://seu.91job.org.cn](http://seu.91job.org.cn/),点击单位登录

(若未注册,请先完成注册并申请入驻东南大学招聘,注册审核有疑问请联系江 苏省招生就业指导服务中心)

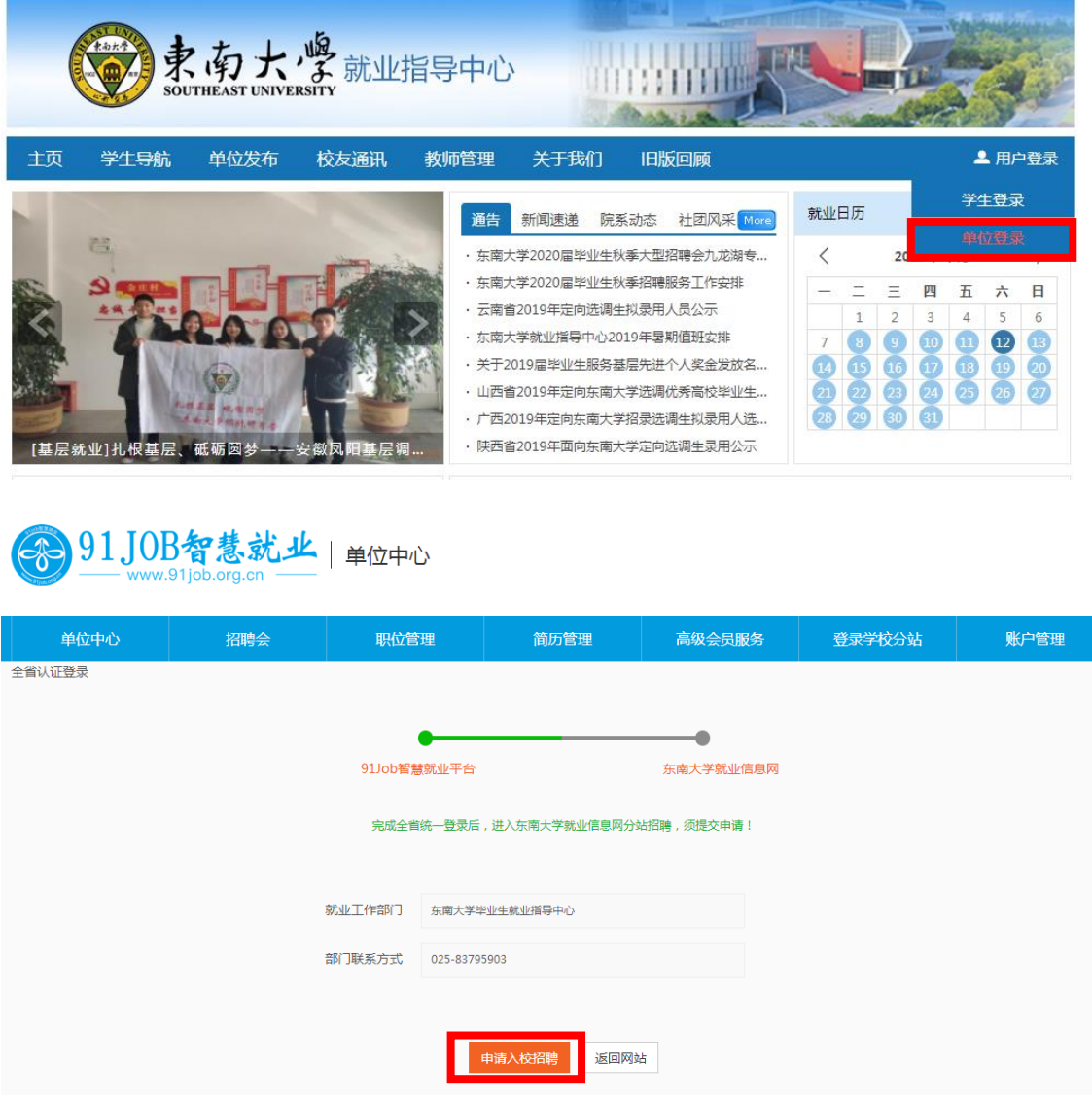

2) 单位登录后,跳转单位中心,点击【签约发送】,首次登录时会跳出弹窗, 单位需先完善签约信息(档案转寄信息)。

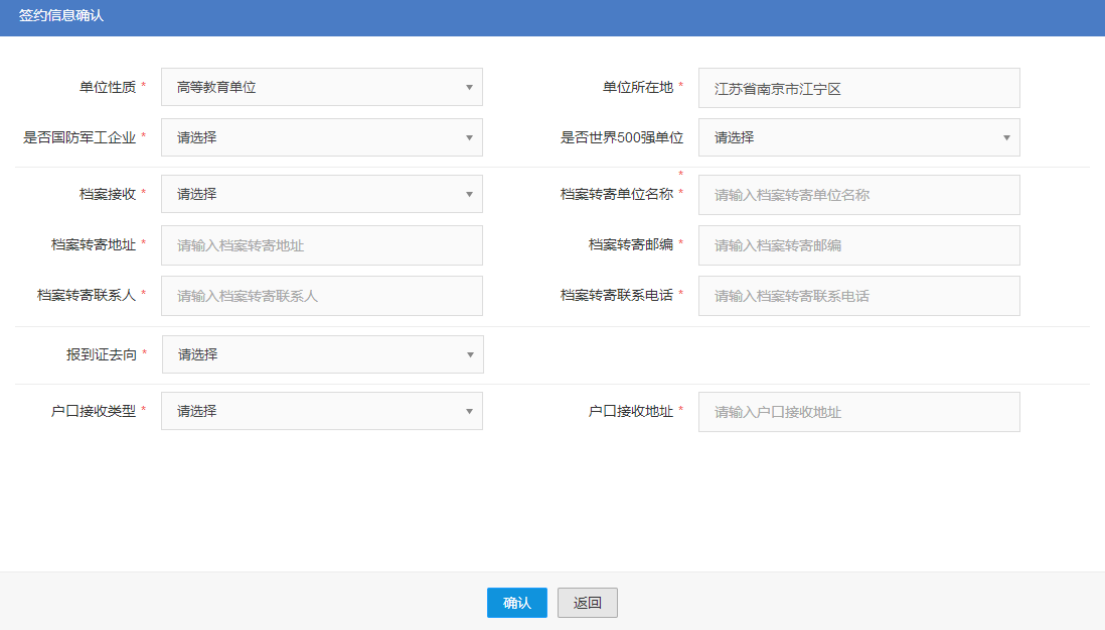

## **2**、 签约邀请

### 1) 点击【签约中心】——【签约邀请】

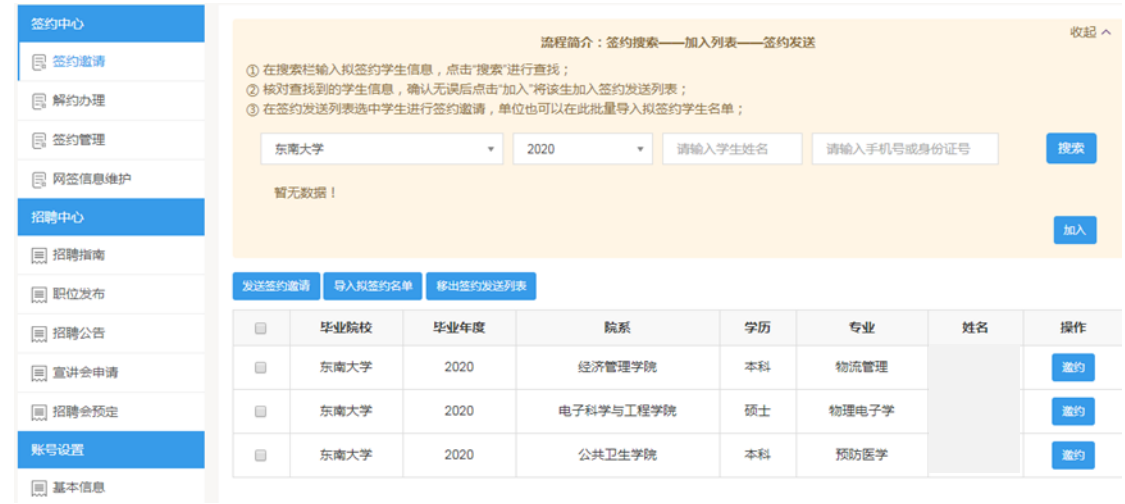

2) 输入学生信息【搜索】, 将其【加入】签约列表, 点击【邀约】, 填写具体信 息。如有确定的学生名单,也可通过【导入拟签约名单】,下载 excel 模板进 行批量导入。

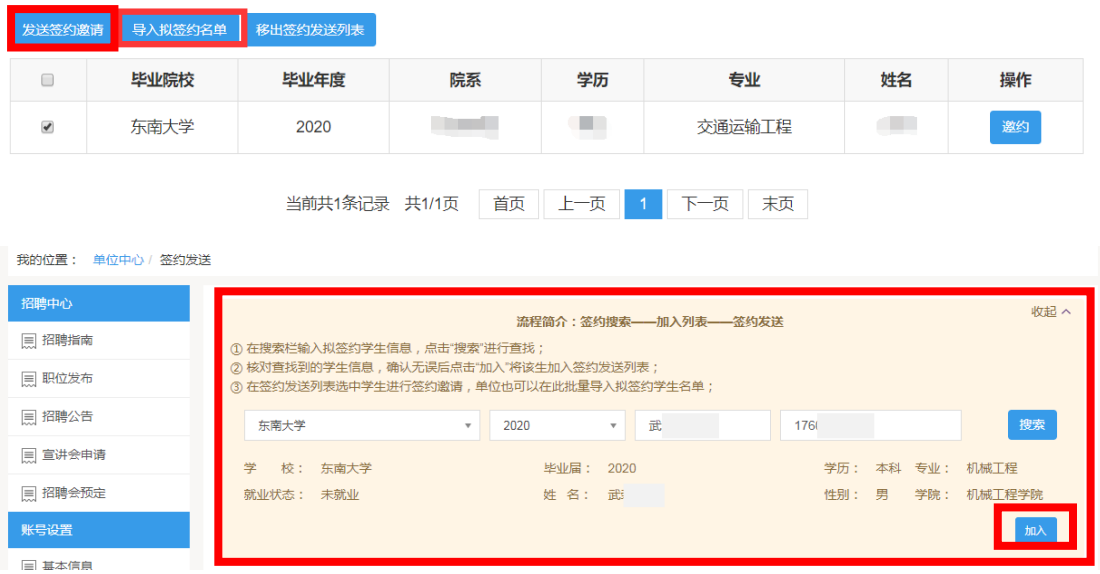

可直接点击单个学生后的【邀约】按钮,也可以批量勾选部分学生,点击【发送 签约邀请】按钮,进行批量发送

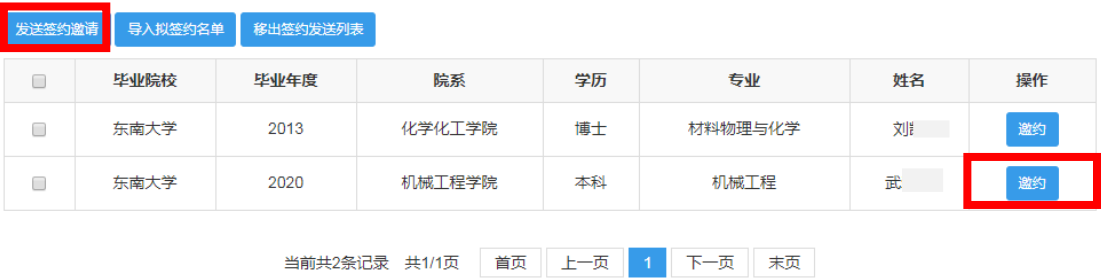

如有学生名单需要移除签约列表,选中学生后,点击【移出签约发送列表】按钮, 进行删除即可。

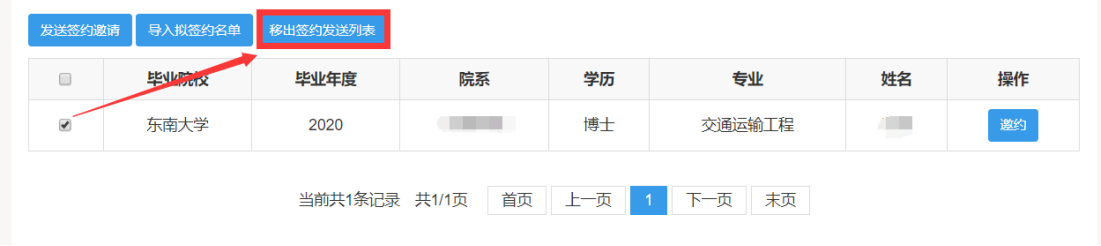

### 3) 完善具体签约信息

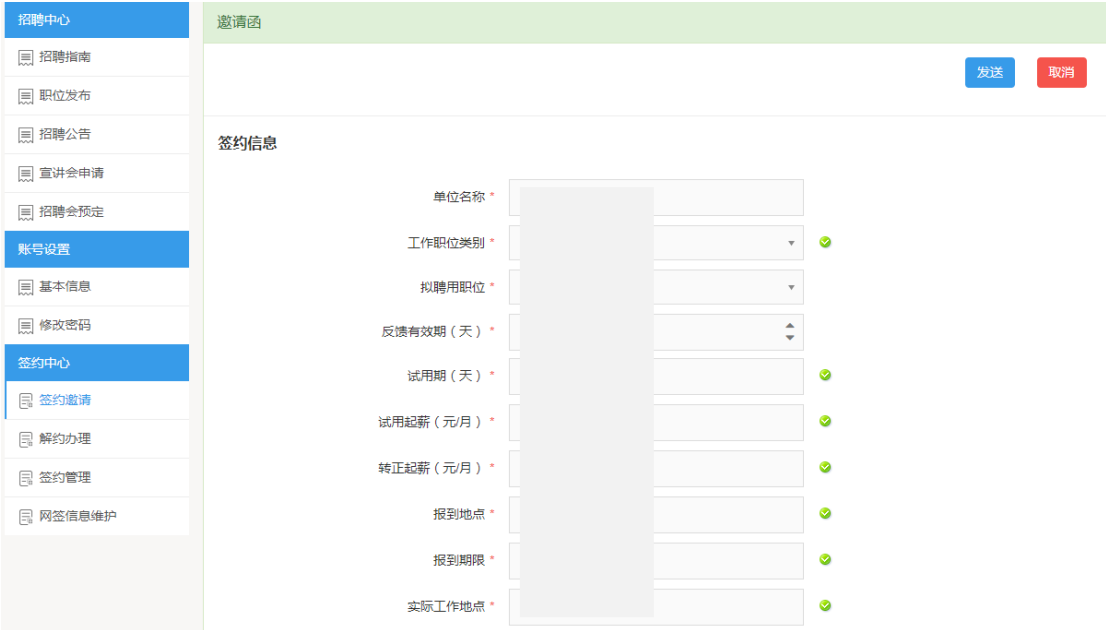

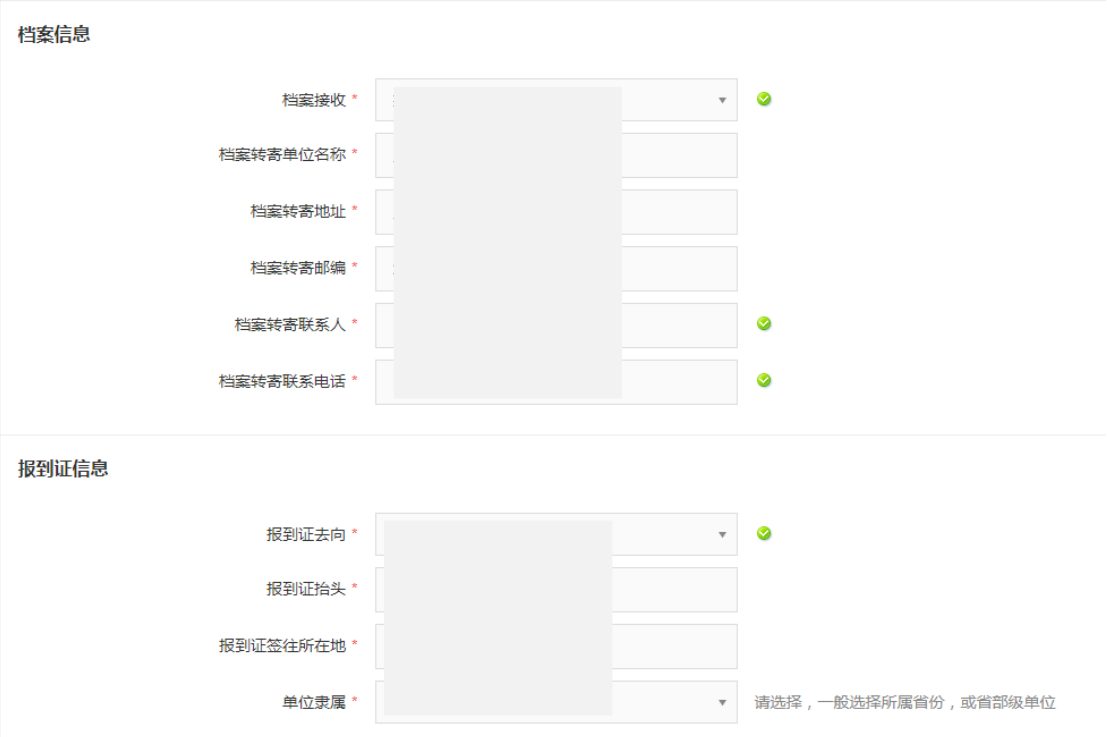

## 其中,【档案接收】类型、【报到证去向】、【户口信息】有以下几种选择

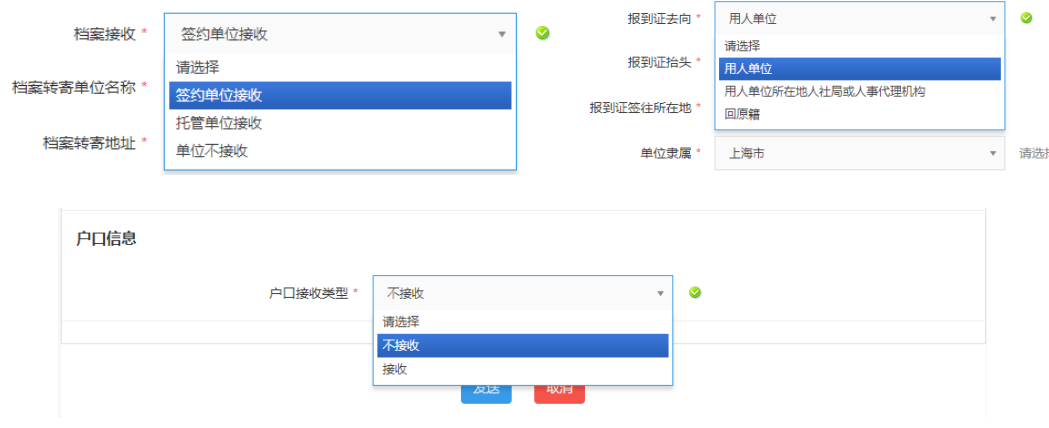

4) 填写完毕后点击【发送】预览邀请函,确认无误后点击确认发送

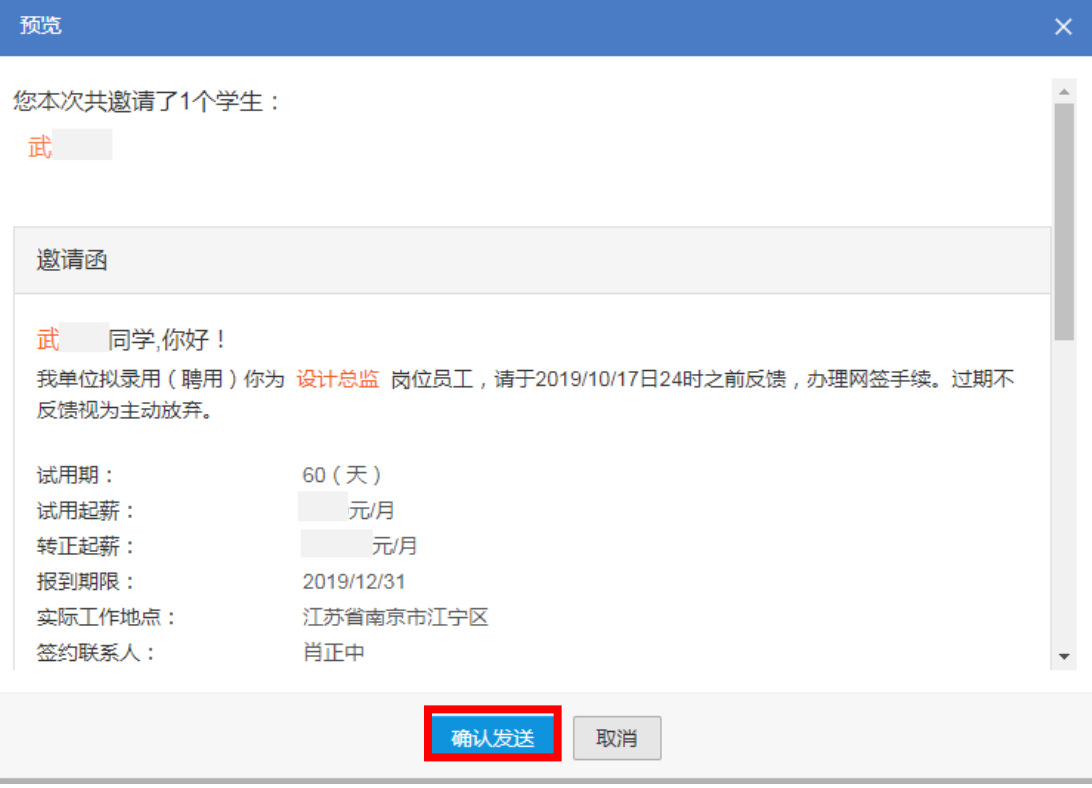

5) 学生应约后,单位可在【签约管理】中,查看应约的学生信息,勾选学生点 击【查看详情】按钮。

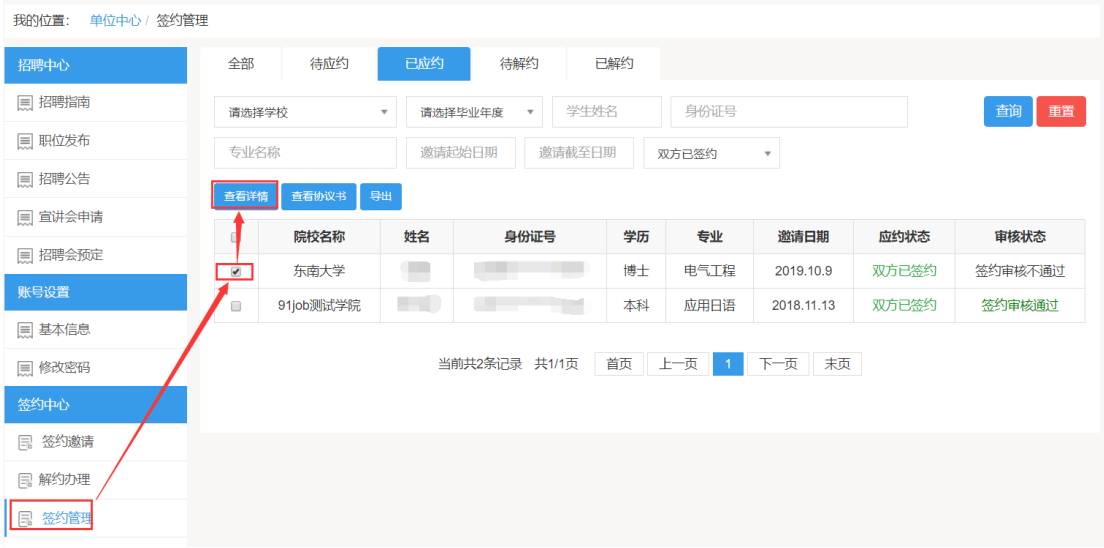

单位可在学生应约详情中,查看协议书信息(查看原图)

(协议书由院系进行下载单面打印,盖学校就业中心协议专用章后,将协议书发

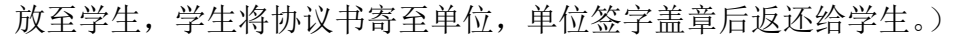

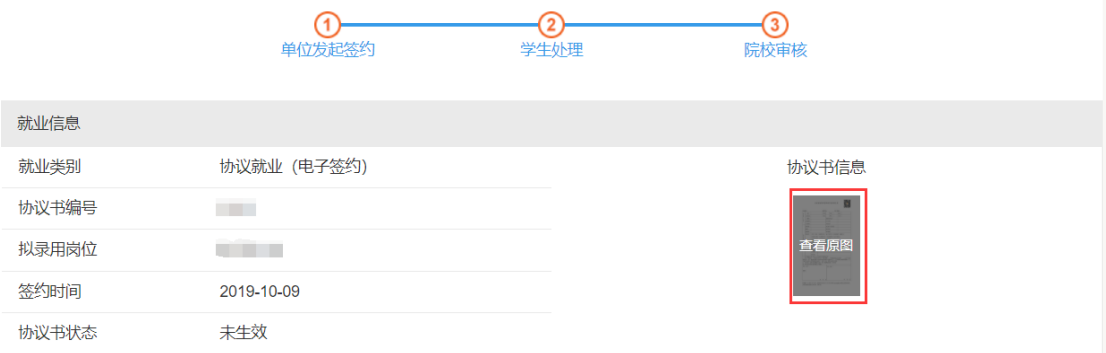

### **3**、 解约

### 【签约中心】——【解约办理】

#### 3.1 单位解约

1) 选中学生,点击【申请解约】,填写解除原因,进行解约申请。

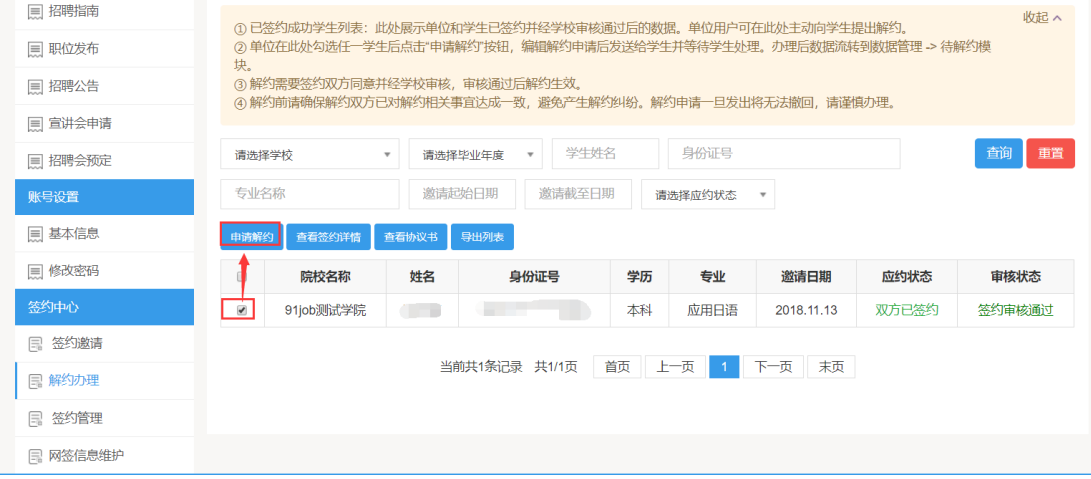

#### 2) 等待学生应约/管理员审核

解约申请发起后,需等待学生应约和管理员审核,可在数据管理模块的待解约中 查看学生应约状态和学校审核状态。

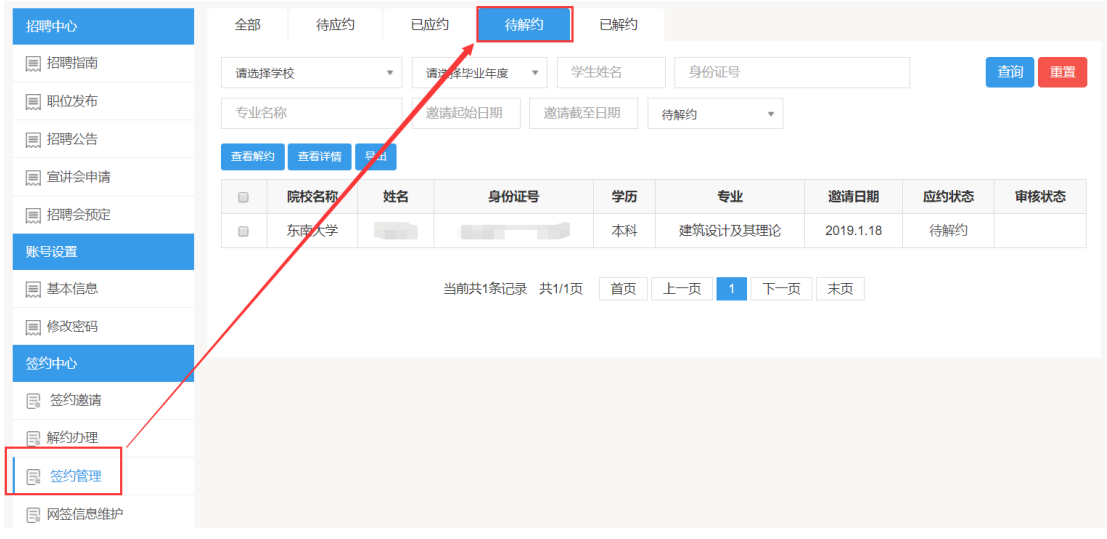

## 3.2 学生申请解约

如已签约成功,学生提出解约,在【已签约成功学生列表】查看 如尚未签约成功,学生提出解约,在【学生提出解约待办理列表】查看

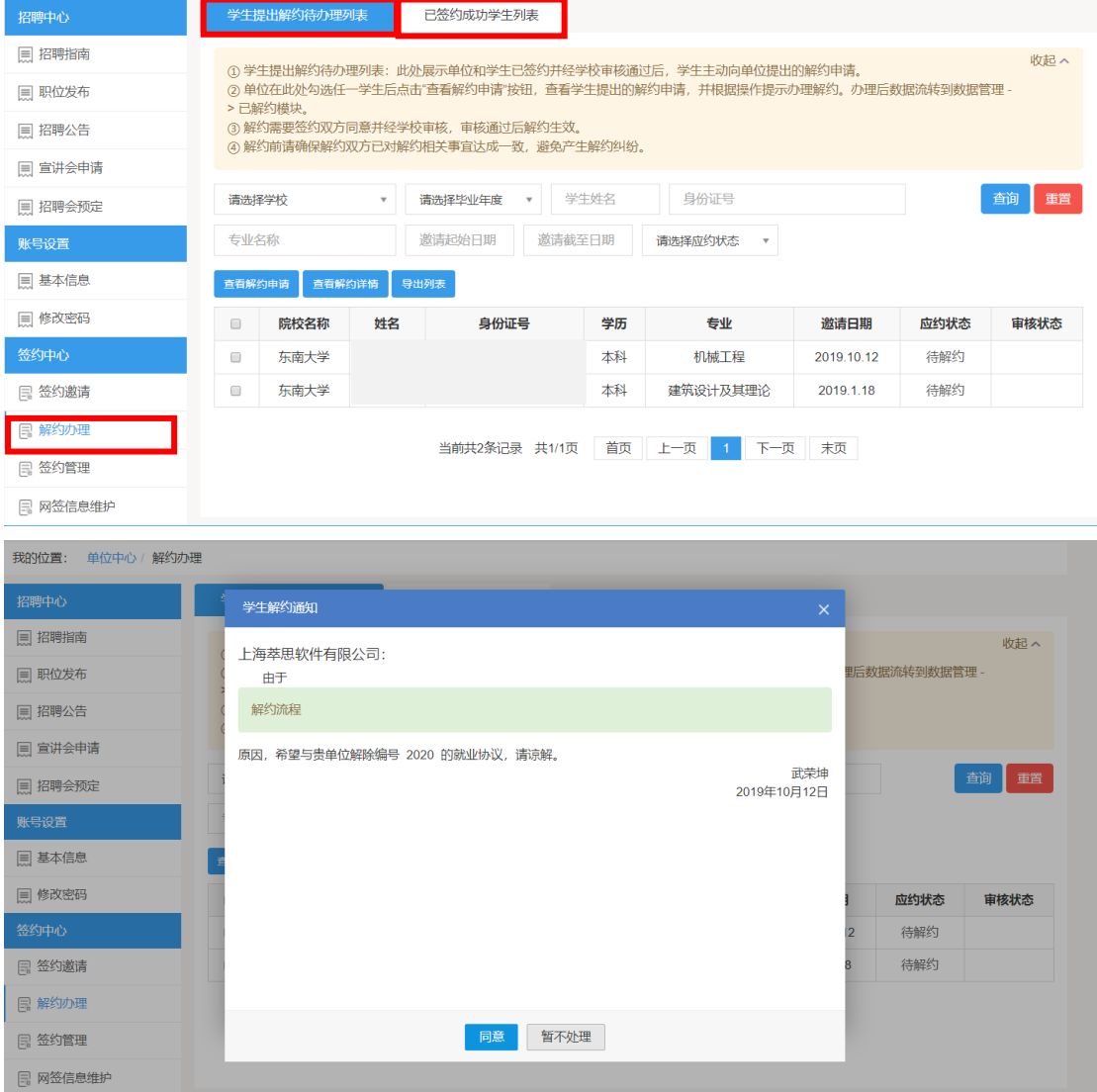

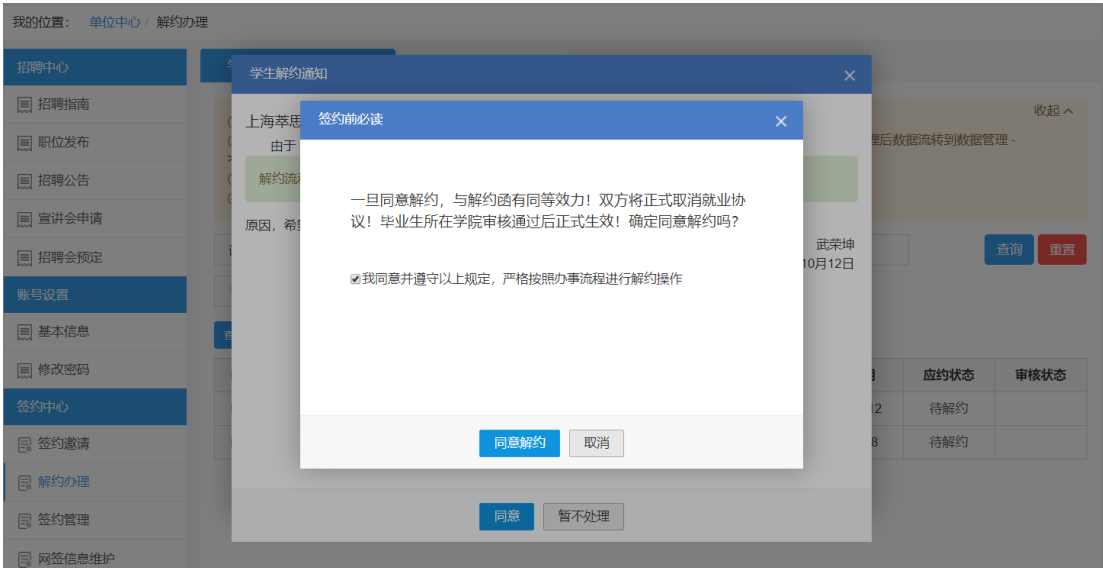

# 如有其它问题,请咨询东南大学就业指导中心:**025-52090275/52090275** 技术支持:才立方就业 **QQ:800806518**